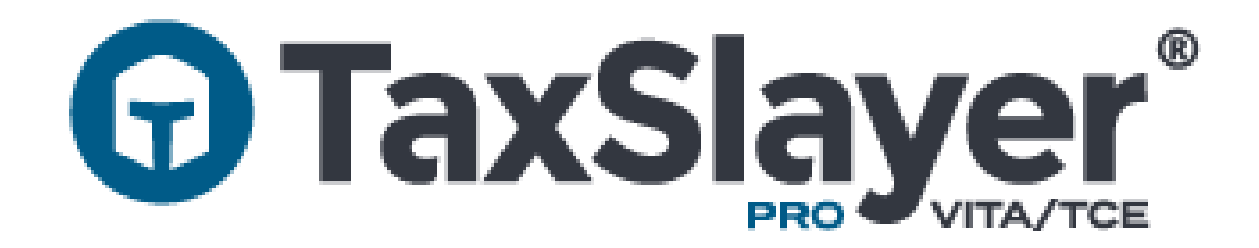

# VITA/TCE TaxSlayer FSA Program

© 2020 TaxSlayer, LLC

Click on the link that was sent to you.

TaxSlayer FSA displays the **Welcome** page:

#### Welcome to the TaxSlayer VITA/TCE self-prep kiosk • No current year preparation or electronic filing Fees • No income limitations • No age limitations • Unlimited current year states • Access to prepare and e-file 1040-NR • Access to prepare and e-file 1040PR Click the Continue button to create a new account or login with an existing account.

**CONTINUE** 

#### 2. Click **Continue**.

TaxSlayer FSA displays the **Sign In** page:

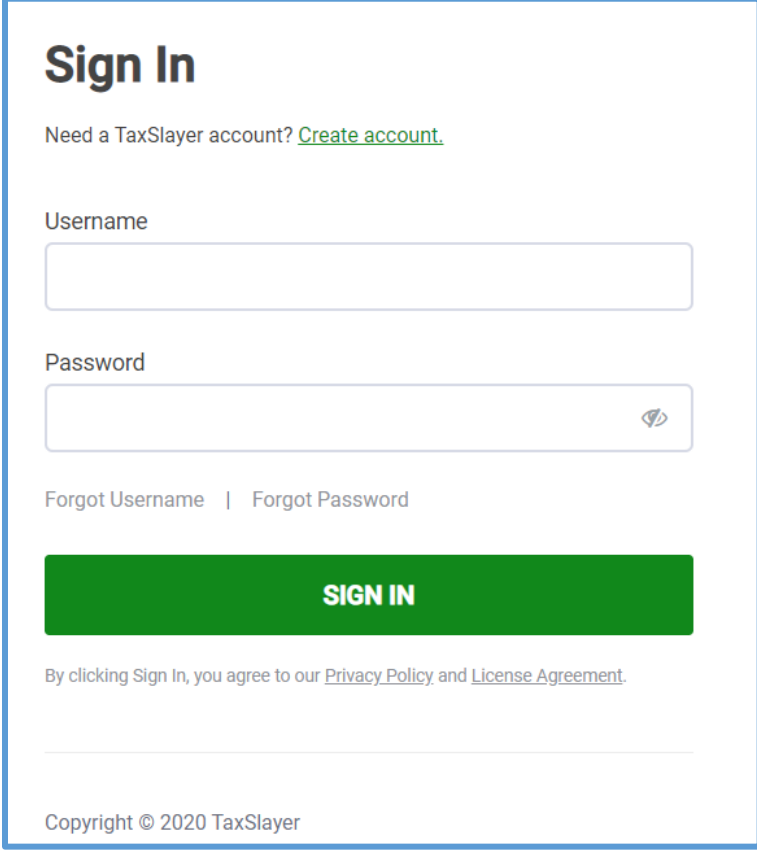

**Note**: If the taxpayer uses an invalid URL, TaxSlayer FSA displays the error message shown below. Do not allow the taxpayer to continue. Restart the taxpayer using the correct URL.

> • You are attempting to use an invalid URL. Please contact your VITA/TCE volunteer or VITA/TCE site for an updated URL.

**Tip**: If the taxpayer already has a TaxSlayer account from a previous year and has not logged in yet during the current filing season, he or she can log in with the existing user name and password.

3. If the taxpayer does not have a TaxSlayer account, he or she should click **Create account**.

TaxSlayer FSA displays the **Create your account** page:

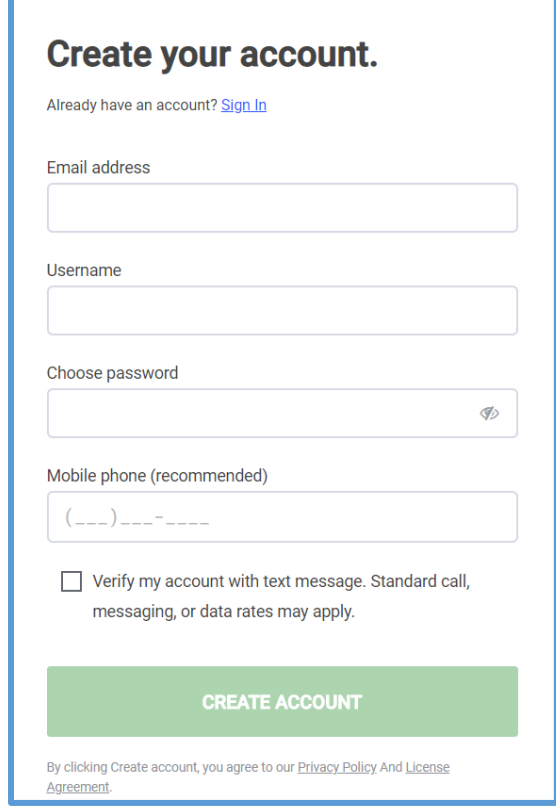

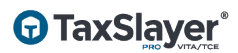

4. Type an email address, user name, password, and cell phone number in the appropriate boxes.

**Tip**: TaxSlayer FSA uses the same password requirements as TaxSlayer Pro Online.

#### 5. Click **CREATE ACCOUNT**.

TaxSlayer FSA displays the reCAPTCHA verification page:

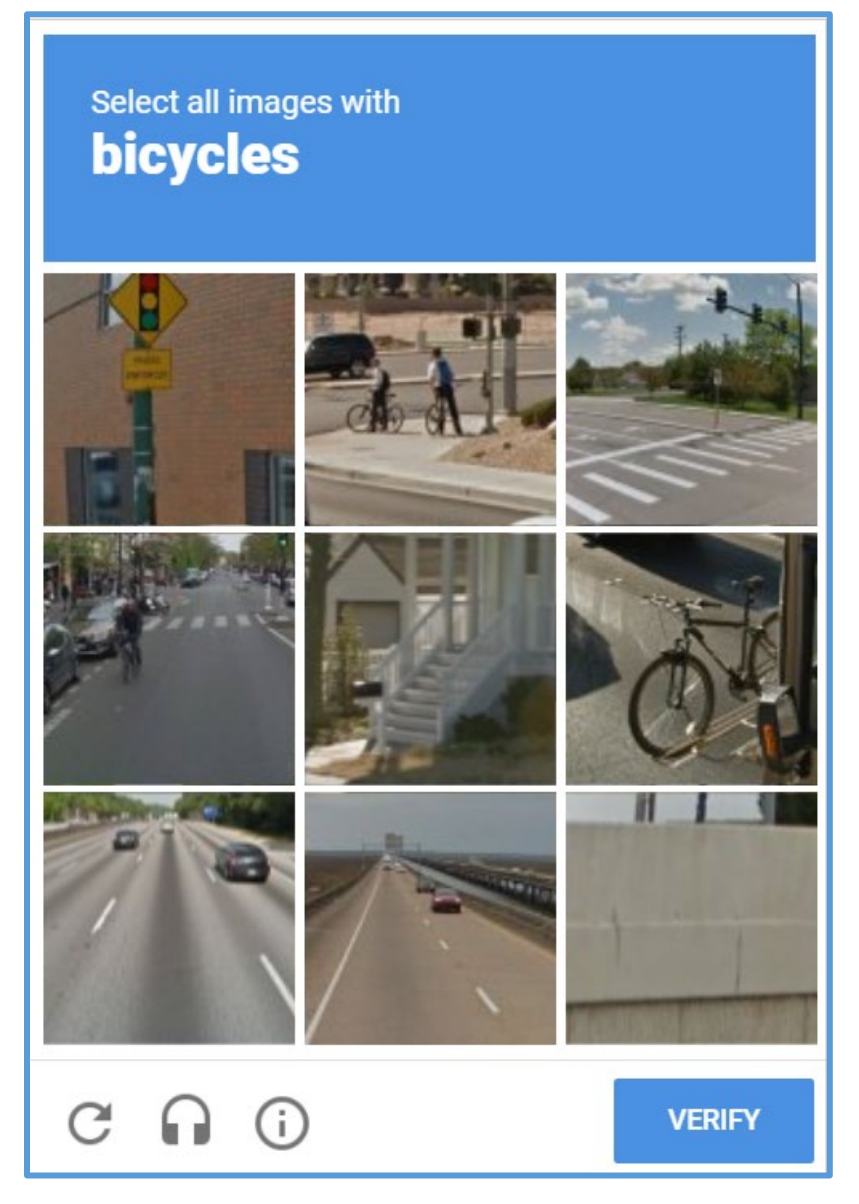

- 6. Follow the instructions on the reCAPTCHA page.
- 7. Click **VERIFY**.

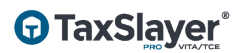

If the taxpayer entered a cell phone number on the **Create your account** page, TaxSlayer FSA displays the **Check your phone** page:

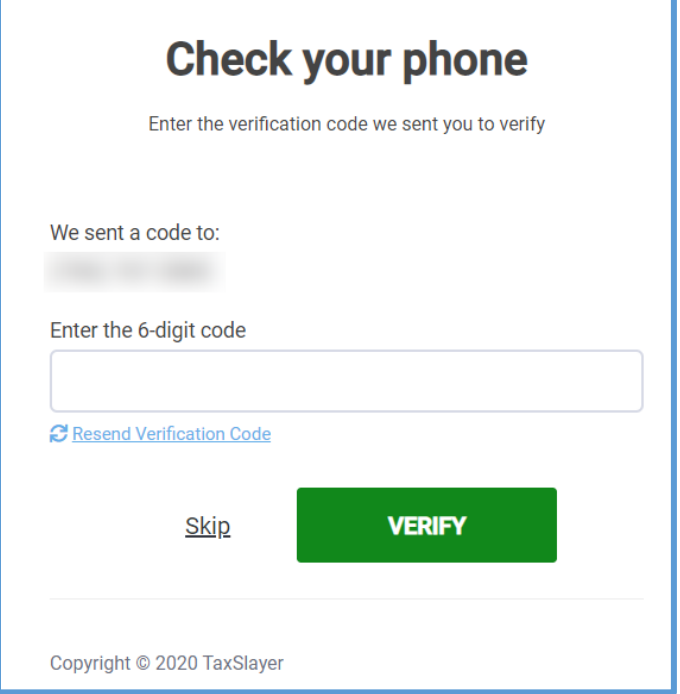

- 8. Type the 6-digit code from the text into the appropriate box.
- 9. Click **VERIFY**.

**Tip**: The taxpayer can verify the code by email if he or she did not add a cell phone number when creating the account.

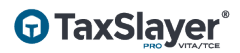

TaxSlayer FSA displays the **Tax Return Created** page:

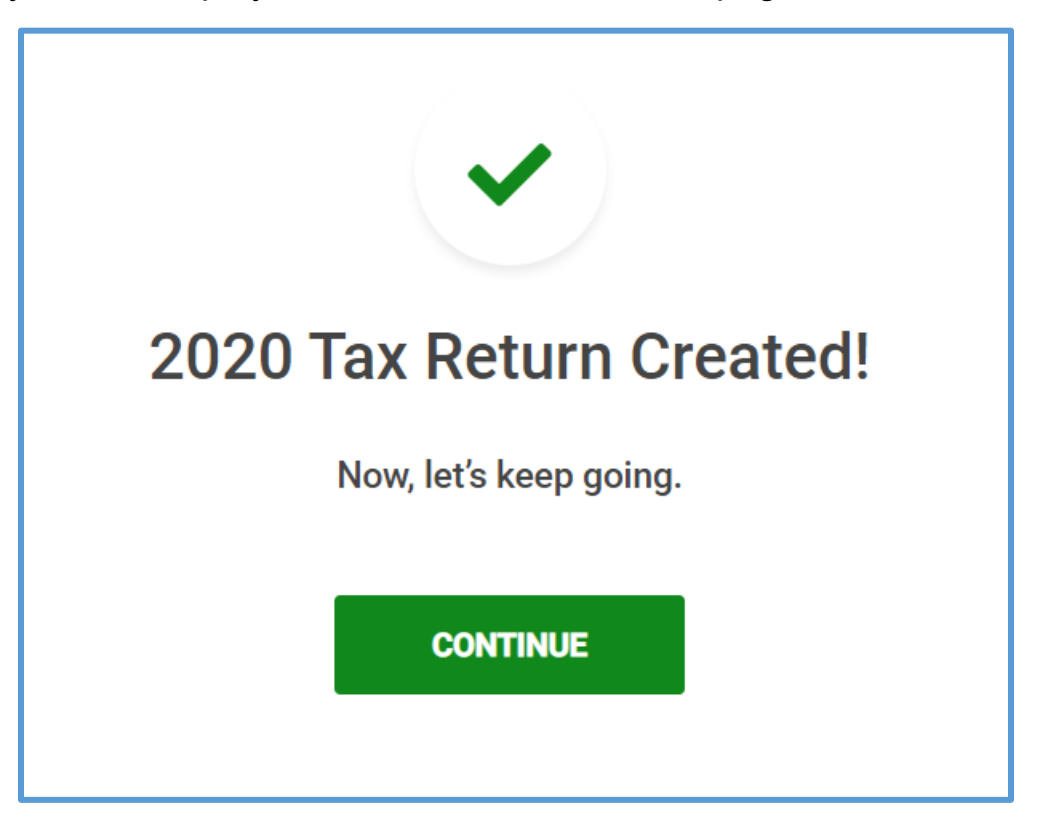

10. Click **CONTINUE**.

TaxSlayer FSA displays the **You deserve the best** page with information about the process:

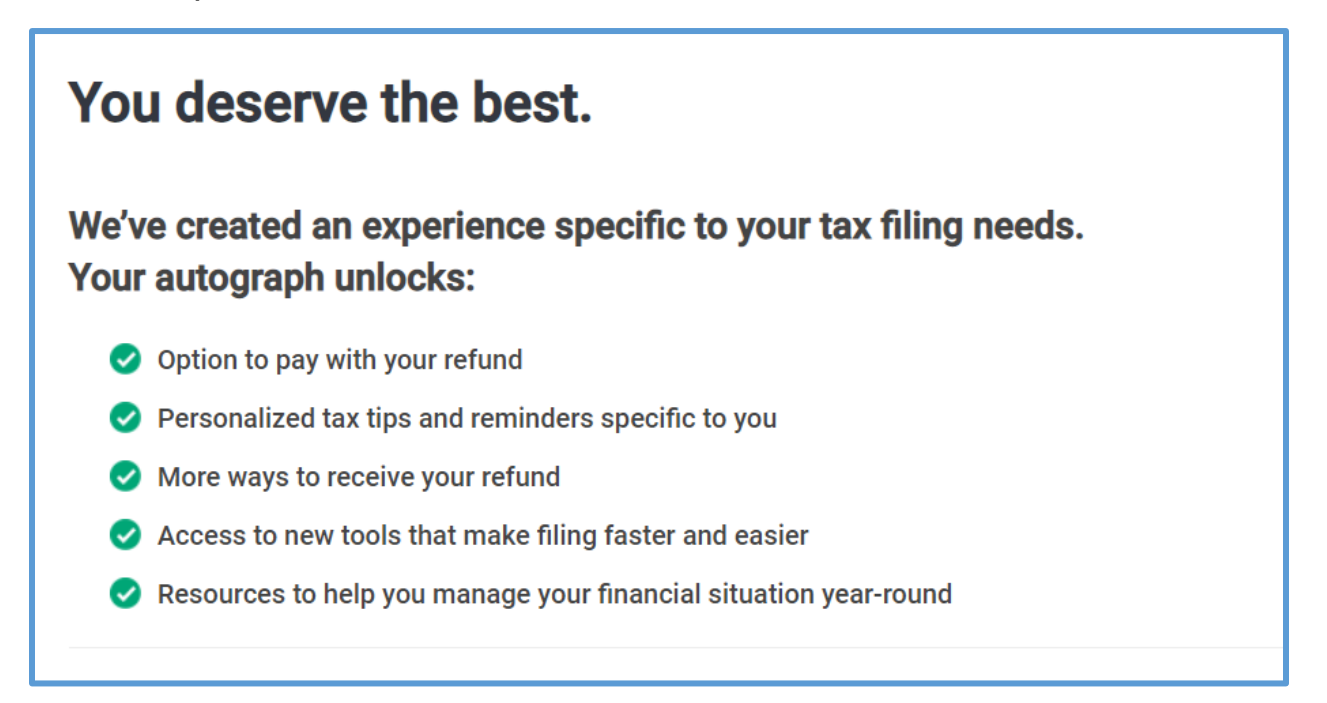

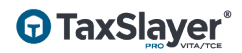

#### 11. Read the information on the page and click **CONTINUE**.

#### TaxSlayer FSA displays the **Let's get this out of the way** page:

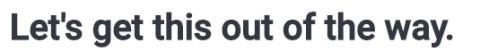

Review the legal info below, give us your autograph, and you'll be on your way to a faster, easier tax filing experience - created with you in mind.

Sign by typing your name and the date in the boxes below

#### Use of Information

Section 301-7216 of the Internal Revenue Code specifically governs the use and disclosure of Tax Return Information. Some states may also have additional laws and requiations related to use and disclosure of the same information. We use your Tax Return Information only in accordance with those applicable laws and requiations to prepare and assist in preparing your tax return, to provide services associated with preparing your tax return, and to provide you with other products and services you specifically request or consent to.

We use the information you provide (discussed above) to complete services and products you request. That is, we may use your information to show you additional products (if applicable) such as options to pay for tax preparation services (e.g. Refund Transfer), various ways to receive a refund disbursement, personalized tax tips, and other relevant products and services based upon your Tax Return Information. These offers may come from us or a third-party service provider. As permitted by law,

**PRINT** 

Full Name\*

- 12. Read the information on the page and type your full name and today's date in the appropriate boxes.
- 13. If you are filing a return with your spouse, select the **I am filing with my spouse** check box and have your spouse type the appropriate information.
- 14. Click **CONTINUE**.

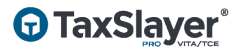

## Preparing the Return

After the taxpayer logs in to the return, he or she can begin preparing the return. To prepare the return, use the following steps:

- 1. Do one of the following:
	- a. If you have a PDF of the previous year's return, upload it to import personal information.
	- b. Click **Skip**.
- 2. Type or verify your personal information.

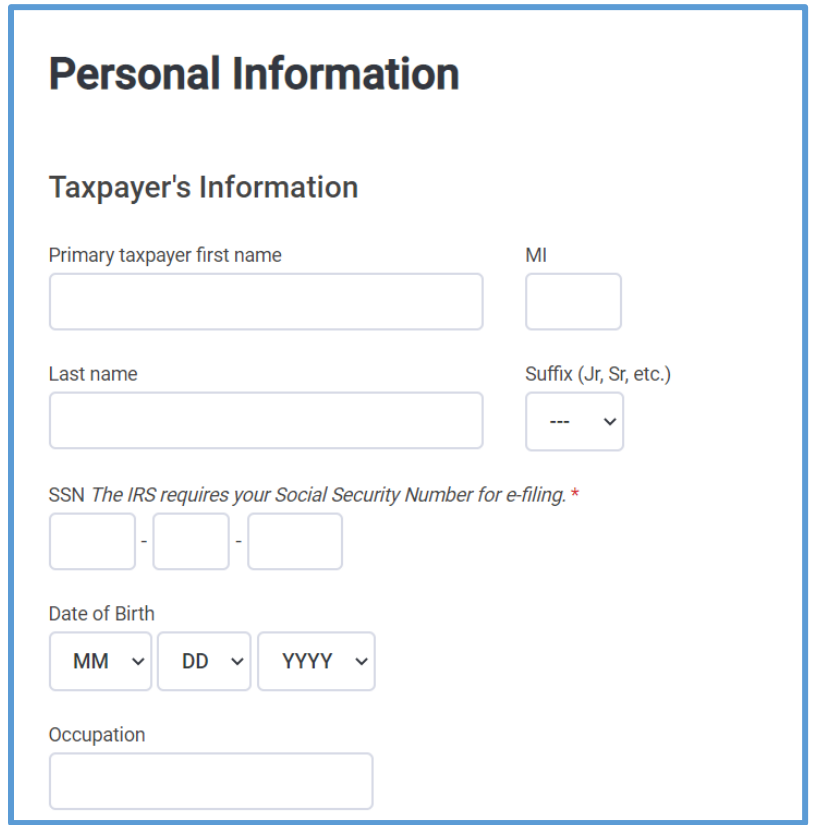

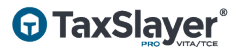

TaxSlayer FSA guides the taxpayer through personal and dependent information just like TaxSlayer Pro Online. When the personal and dependent information is completed, TaxSlayer Pro Online displays the **Know which forms you need?** page:

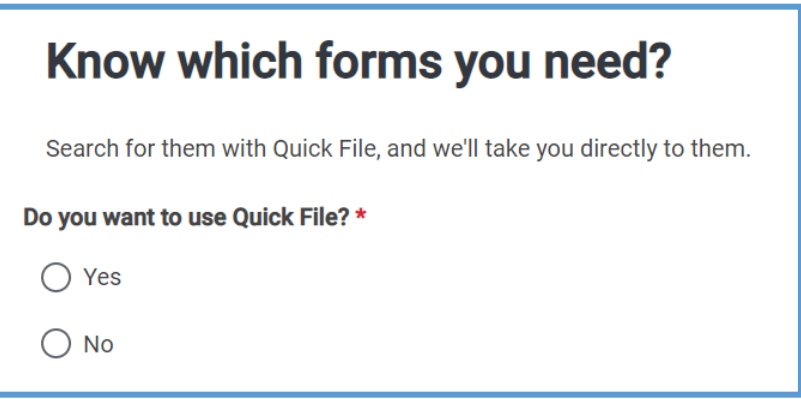

- 3. Select **Yes** to use Quick File or **No** to skip loading forms.
- 4. Click **CONTINUE**.
- 5. If you selected that you want to use Quick File, select the forms you need in the return.

TaxSlayer FSA allows the taxpayer to choose either **Guide Me** or **Enter Myself** just as in TaxSlayer Pro Online. The taxpayer can prepare the return using either method.

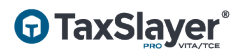

### Preparing the Return in Spanish

If the taxpayer needs to prepare the return using Spanish, you can change the language using the following steps from the left navigation panel:

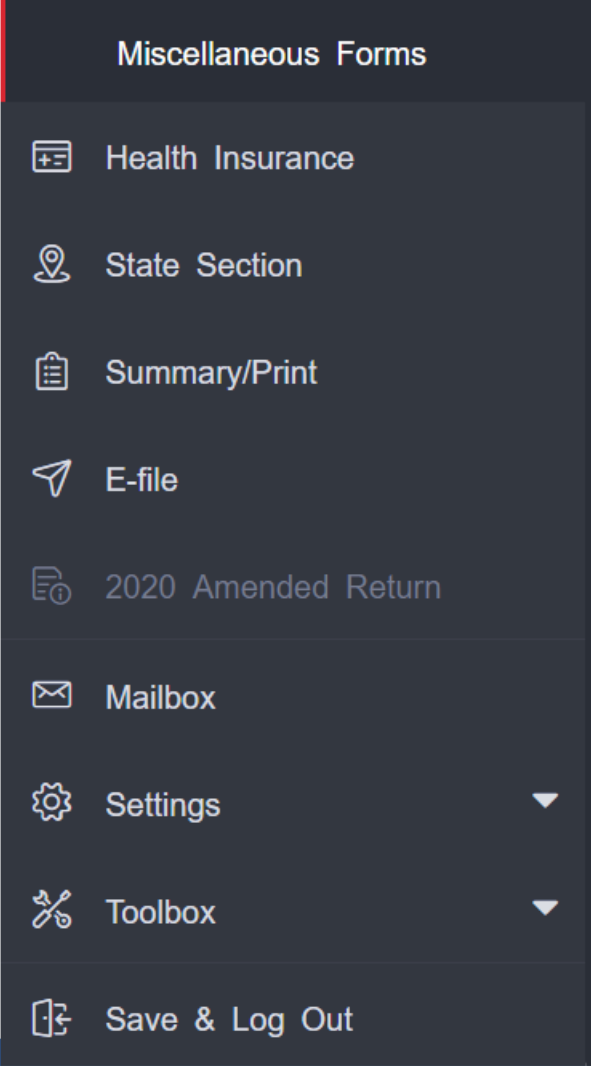

1. Click **Settings** to expand the section.

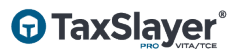

TaxSlayer FSA displays the **Settings** options:

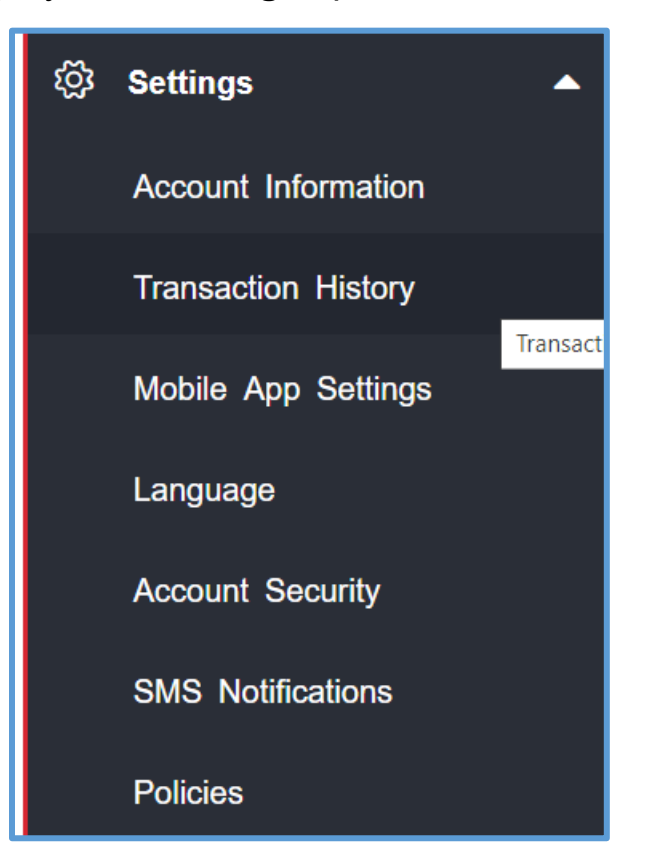

2. Click **Language**.

TaxSlayer Pro Online displays the **Select Language** pop-up window:

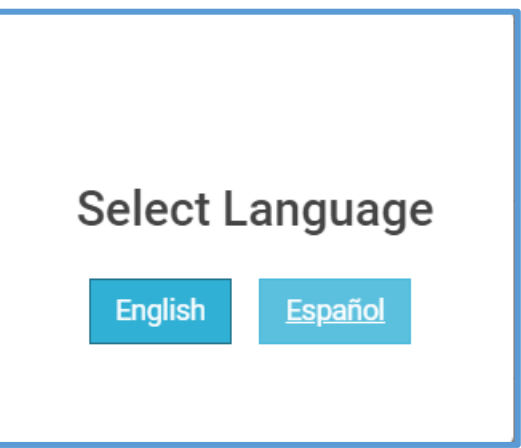

3. Click **Español** to change the language to Spanish.

TaxSlayer FSA displays Spanish on-screen and in IRS-available forms:

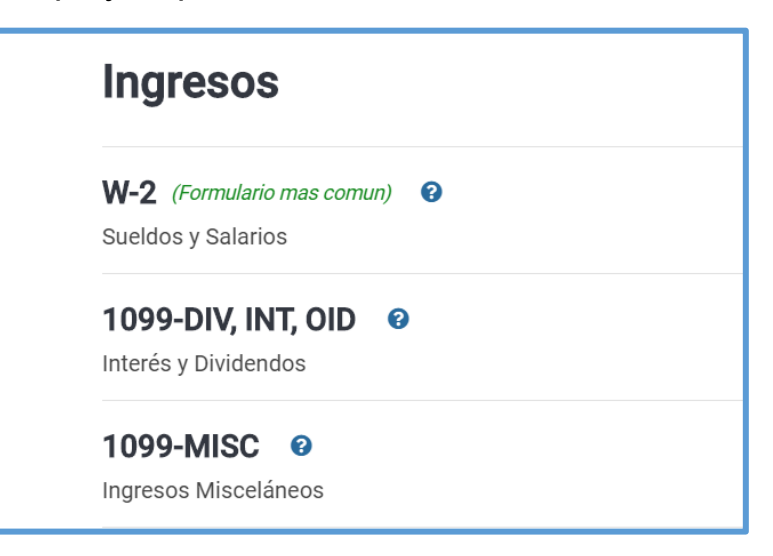

Differences in TaxSlayer Pro Online and TaxSlayer FSA

When the taxpayer works through FSA, you will see some differences in the two programs.

#### *Summary/Print Page*

TaxSlayer FSA displays only the Summary View display on the **Summary/Print** page. Taxpayers cannot view the 1040 View.

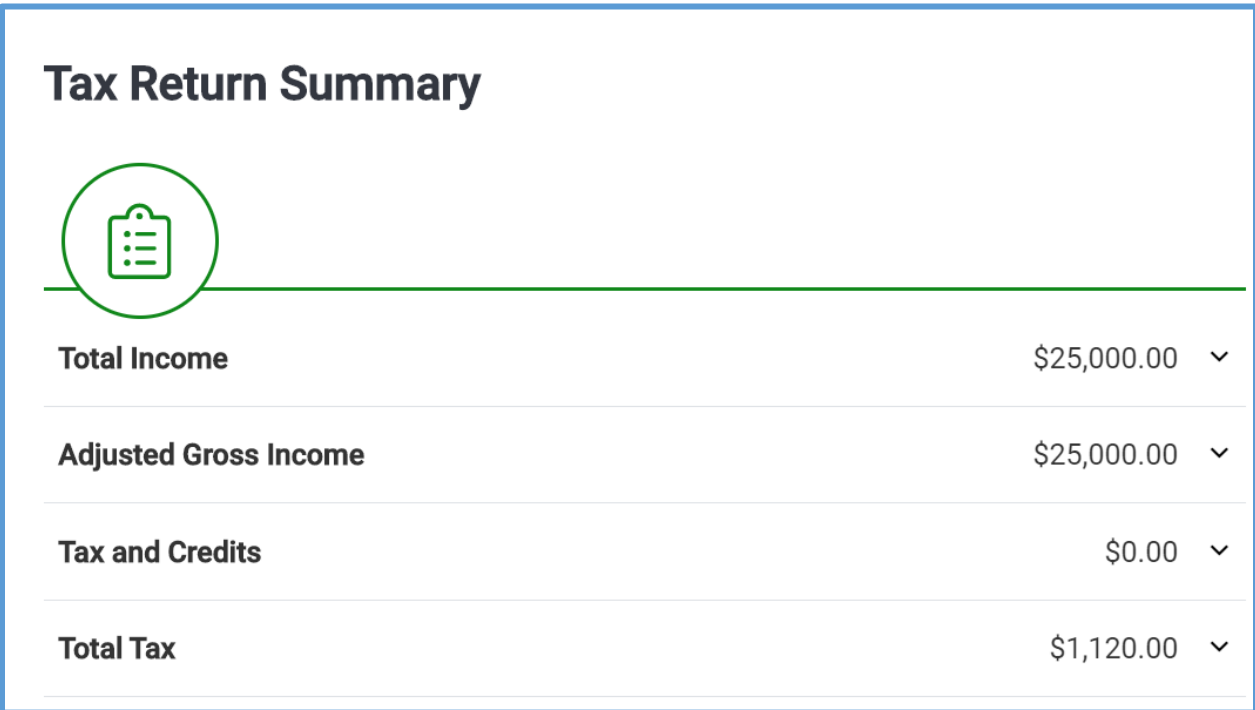

The taxpayer can click a heading to expand the section:

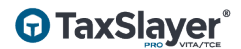

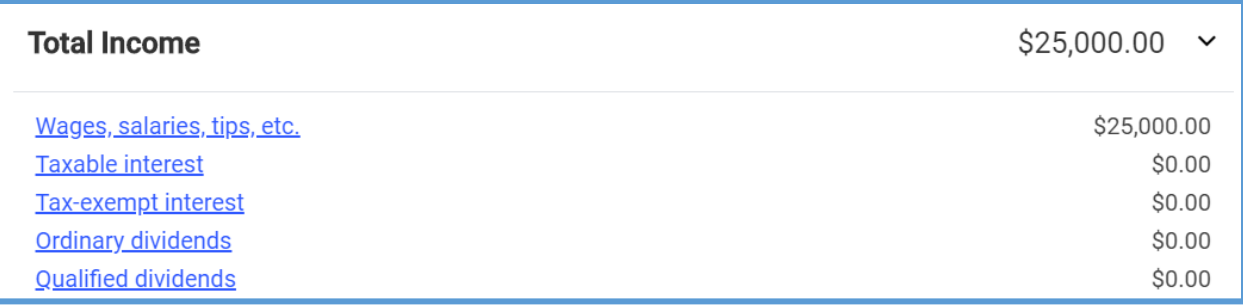

Click the line to navigate to that section in the return.

#### *E-file*

With TaxSlayer FSA, the taxpayer e-files his or her own return. TaxSlayer FSA asks for the taxpayer's prior year AGI:

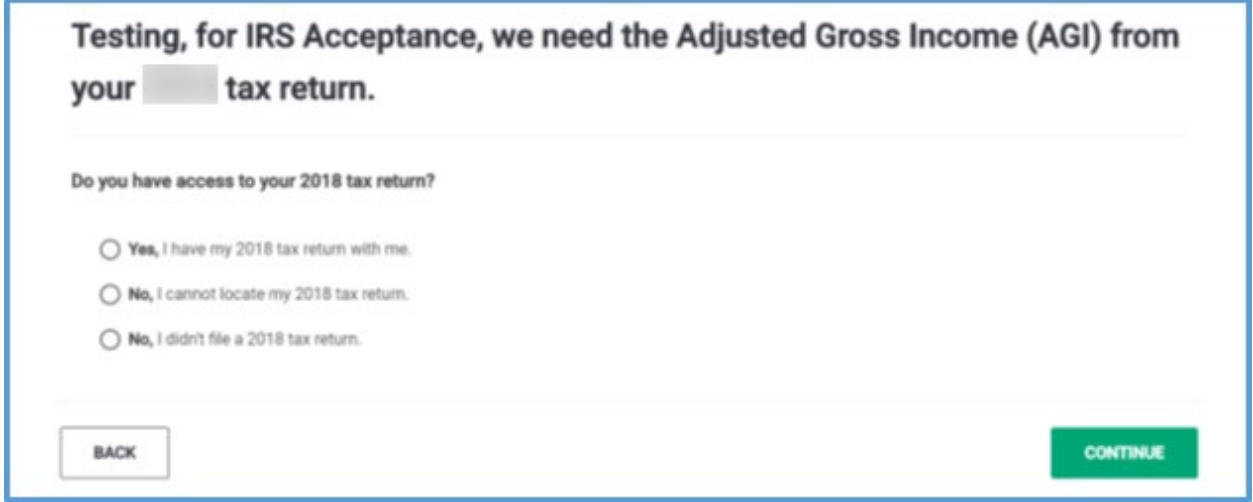

If the taxpayer does not have access to the previous year's return, TaxSlayer FSA defaults the prior year AGI to \$0 and continues with e-file.

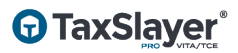

If the taxpayer does have the previous year's AGI, TaxSlayer FSA walks the taxpayer through entering the information from that return:

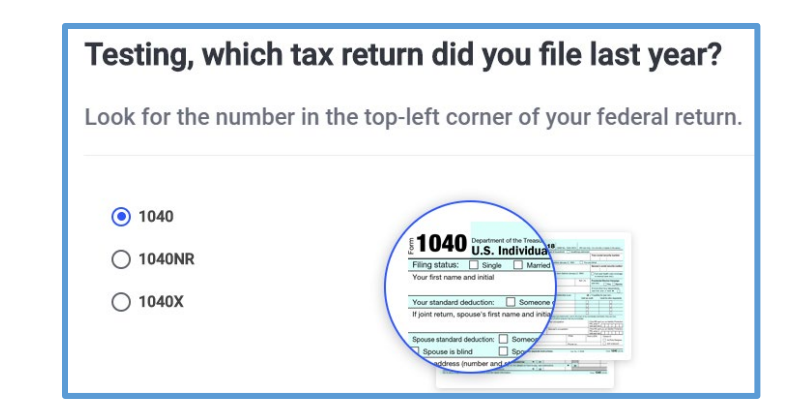

#### Tell us what's on line 7 of your 2018 form 1040

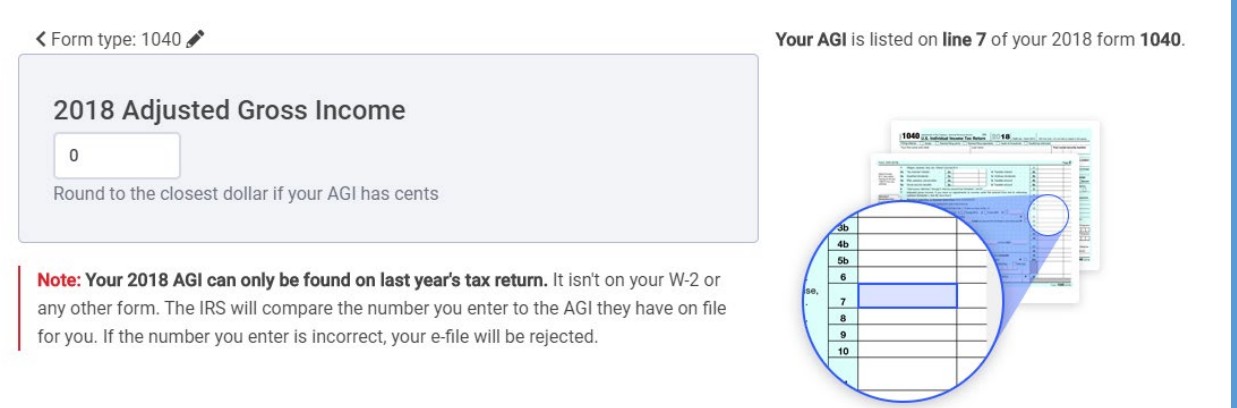

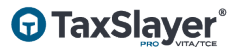

#### *Taxpayer PIN*

With TaxSlayer FSA, the taxpayer creates his or her own PIN to e-file the return. The taxpayer can use any 5-digit number for the PIN.

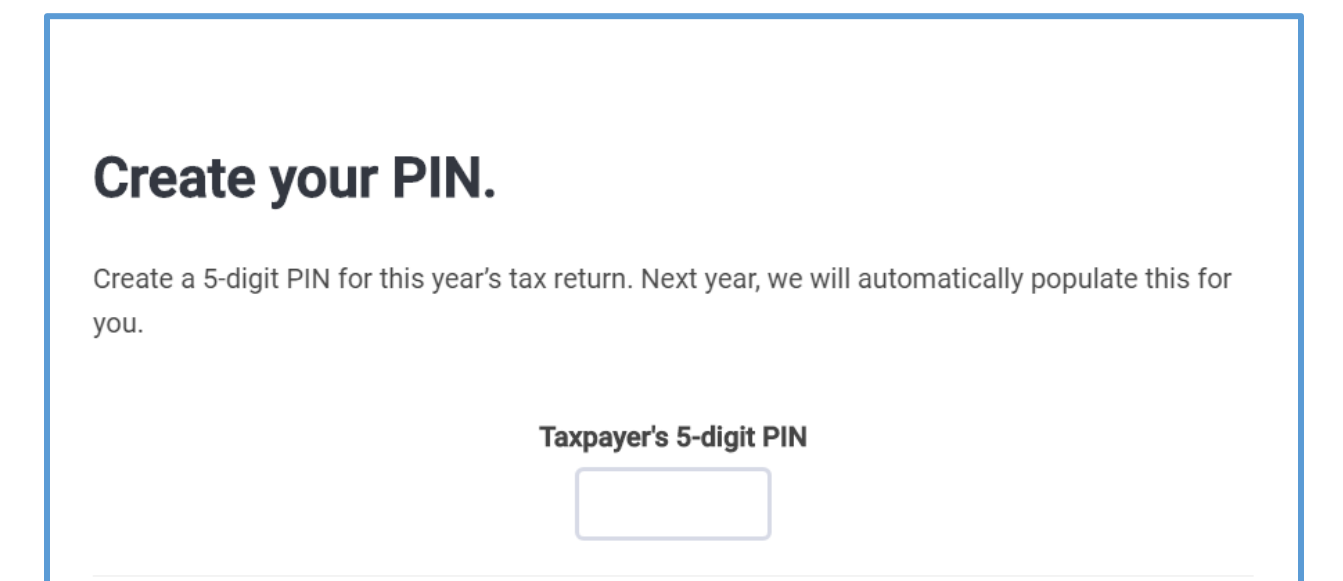

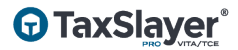

#### *State Information*

Some states request the taxpayer's ID information. If so, TaxSlayer FSA walks the taxpayer through entering the information.

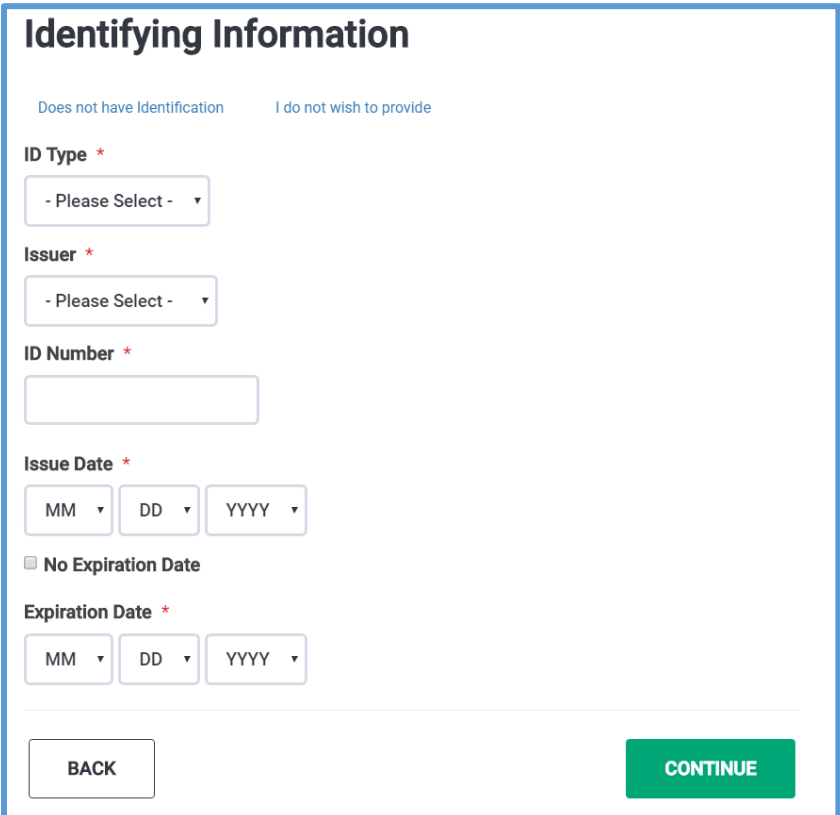

#### *Security Check*

As a last step before e-filing the return, TaxSlayer FSA asks the taxpayer to submit a security check, as shown below:

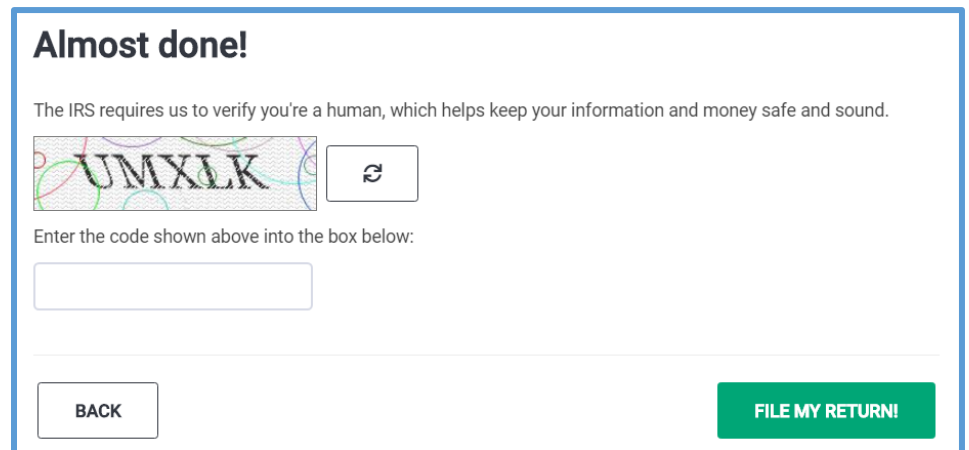

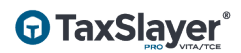

## Payment

Taxpayers do not need to pay when preparing a return though TaxSlayer FSA. If TaxSlayer asks the client to pay, the taxpayer did not start from the appropriate TaxSlayer FSA URL. He or she will need to deactivate the return and start from the correct TaxSlayer FSA URL provided by your site. If the taxpayer needs to deactivate the return, direct the client to use the following steps:

1. Click **My Account** in the left navigation panel.

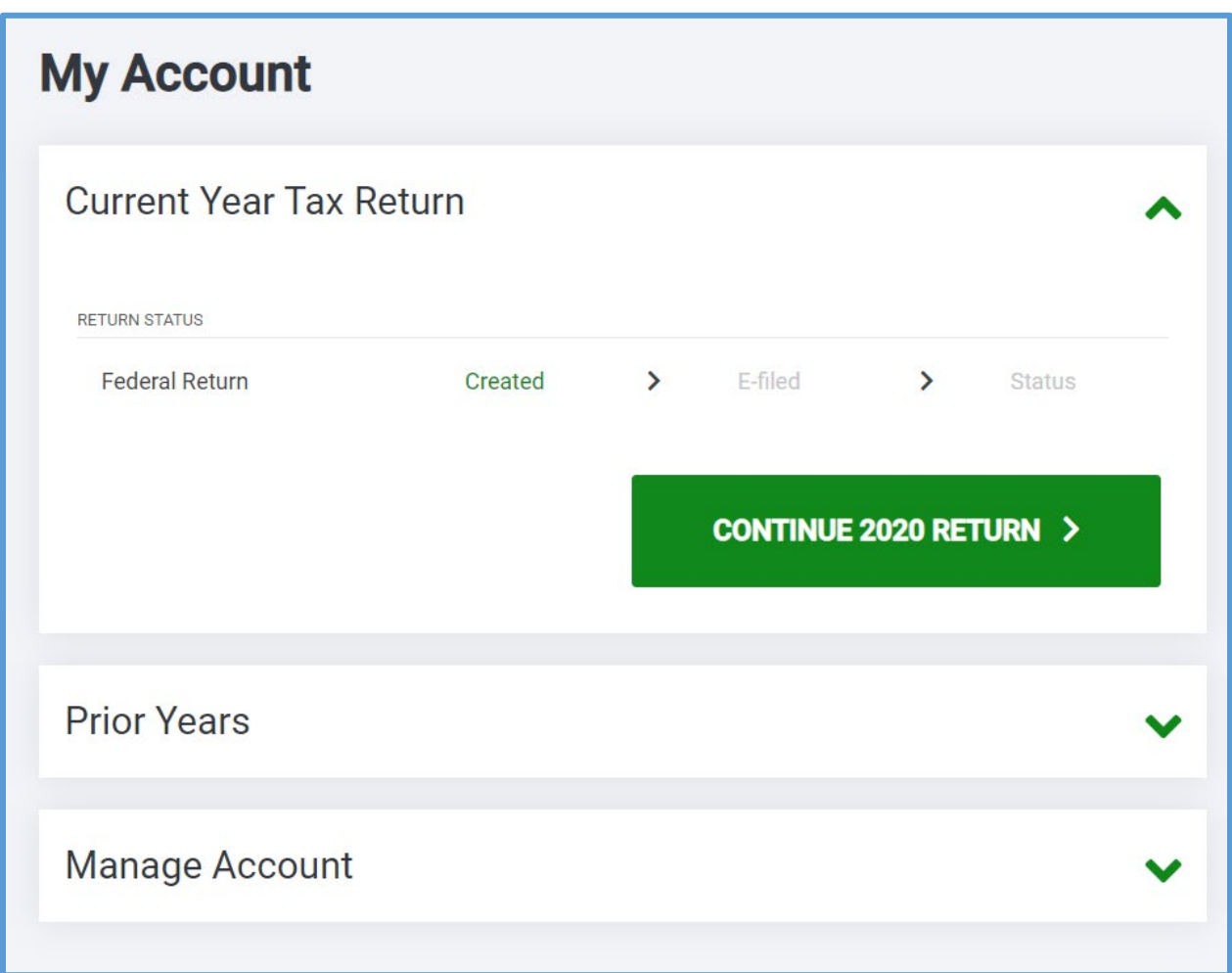

TaxSlayer FSA displays the **My Account** page:

2. Click the **Manage Account** heading to expand the section.

TaxSlayer FSA displays the **Manage Account** options:

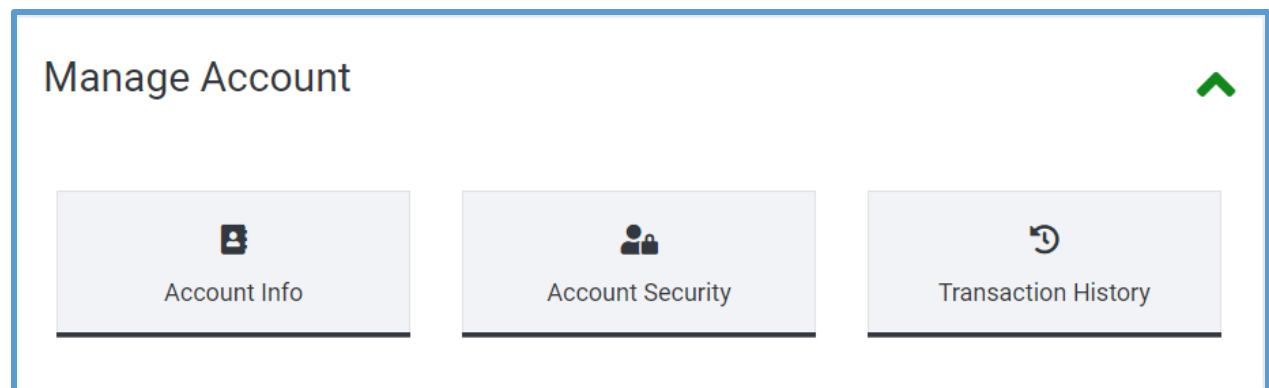

3. Click **Transaction History**.

TaxSlayer FSA displays the **Transaction History** page:

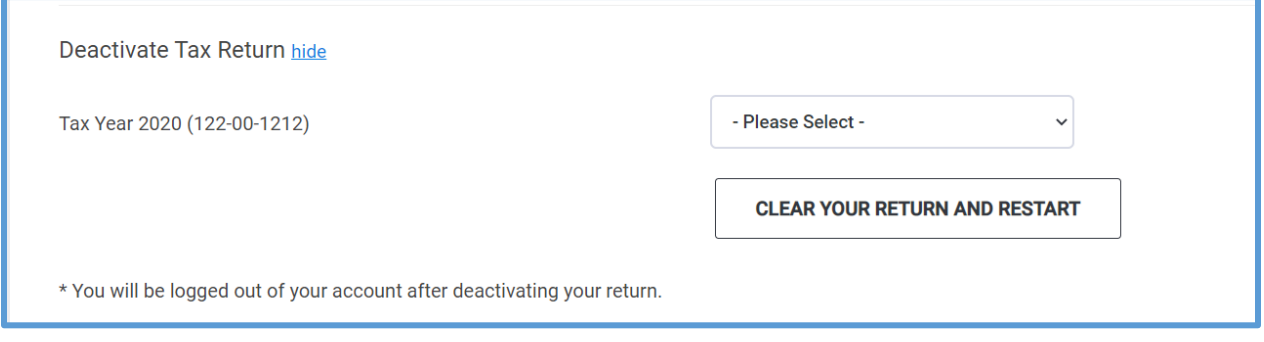

4. Select the appropriate option from the **Tax Year 2020** drop-down list. 5. Click **CLEAR YOUR RETURN AND RESTART**.

TaxSlayer FSA clears the return and logs the taxpayer out of the FSA program.

6. Ensure that the taxpayer uses the correct URL and restart the return using the same credentials used earlier.

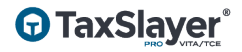

## Index

1040 View, 15 Cell phone, 7, 8 Characters, 4 Deactivate, 3 Dependent, 12 e-file, 16, 18 Email, 3, 4, 7, 8 Email address, 7 Enter Myself, 12 Error, 6 Form 1040, 15 Guide Me, 12 Import, 11 IRS (Internal Revenue Service), 15 Language, 13, 14 Login, 4, 6 Password, 3, 6, 7 Password requirements, 7 PDF, 11 PIN (Personal Identification Number), 18 reCAPTCHA, 7 Security, 19 SIDN, 4 Spanish, 13, 14, 15 Spouse, 10 State, 3, 19 Summary/Print, 15 Tax year, 21 Text, 8 User, 6, 7 User name, 6, 7 Welcome page, 5